# **GUIDA ALLA COMPILAZIONE DEI PIANI DI STUDIO ON-LINE**

### **A.A. 2023-2024**

#### **IMPORTANTE!**

**Prima di procedere alla compilazione dei Piani di Studio on-line suggeriamo agli studenti di contattare un [tutor](https://scienzeumane.univaq.it/fileadmin/user_upload/ScienzeUmane/TUTORI_corsi-laurea.pdf) designato per ciascun Corso di Laurea per approfondire meglio la scelta degli esami da inserire nel proprio piano di studi.**

#### 1. Accedere con il proprio account tramite la funzione "[login](https://segreteriavirtuale.univaq.it/Home.do)"

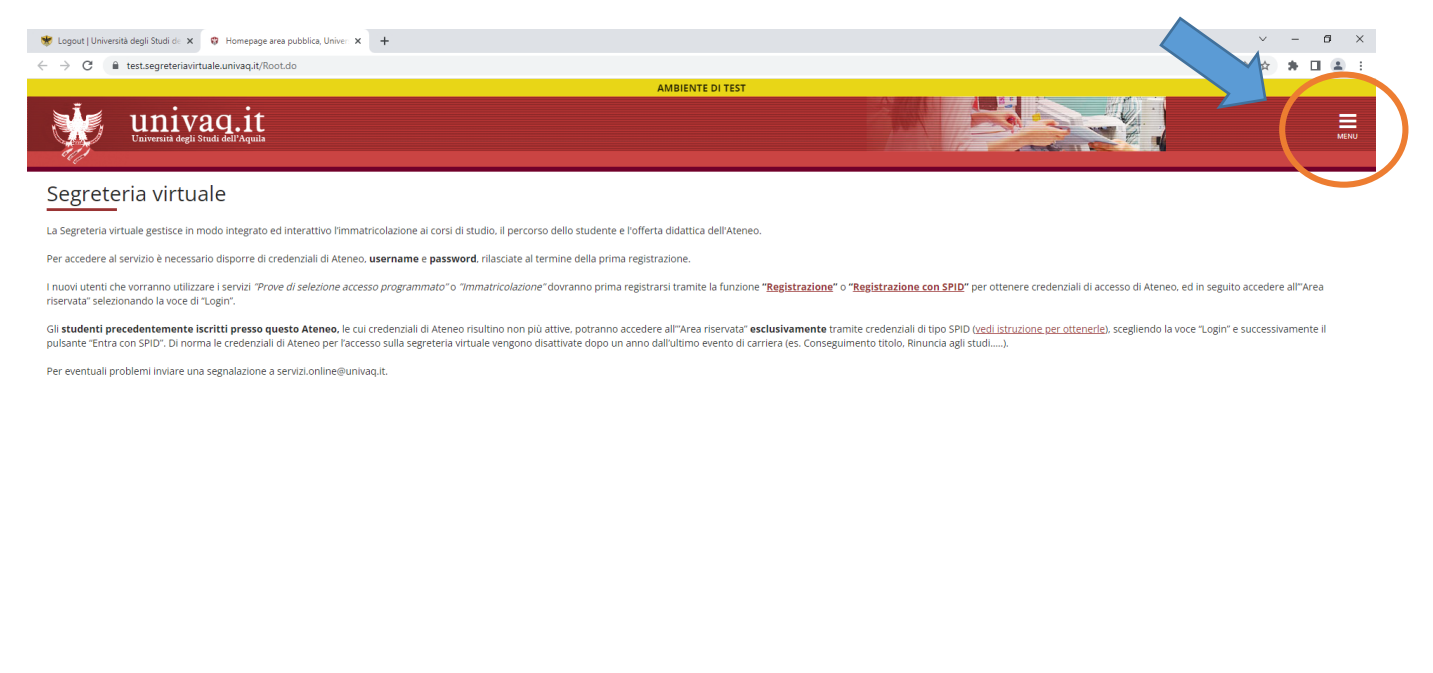

Start O Cerca  $\mathbb Q$  $\mathbf{H}$  ,  $\mathbf{H}$  ,  $\mathbf{H}$  ,  $\mathbf{H}$  ,  $\mathbf{H}$  ,  $\mathbf{H}$  $\land$   $\Box$   $\bullet$   $\circ$ 

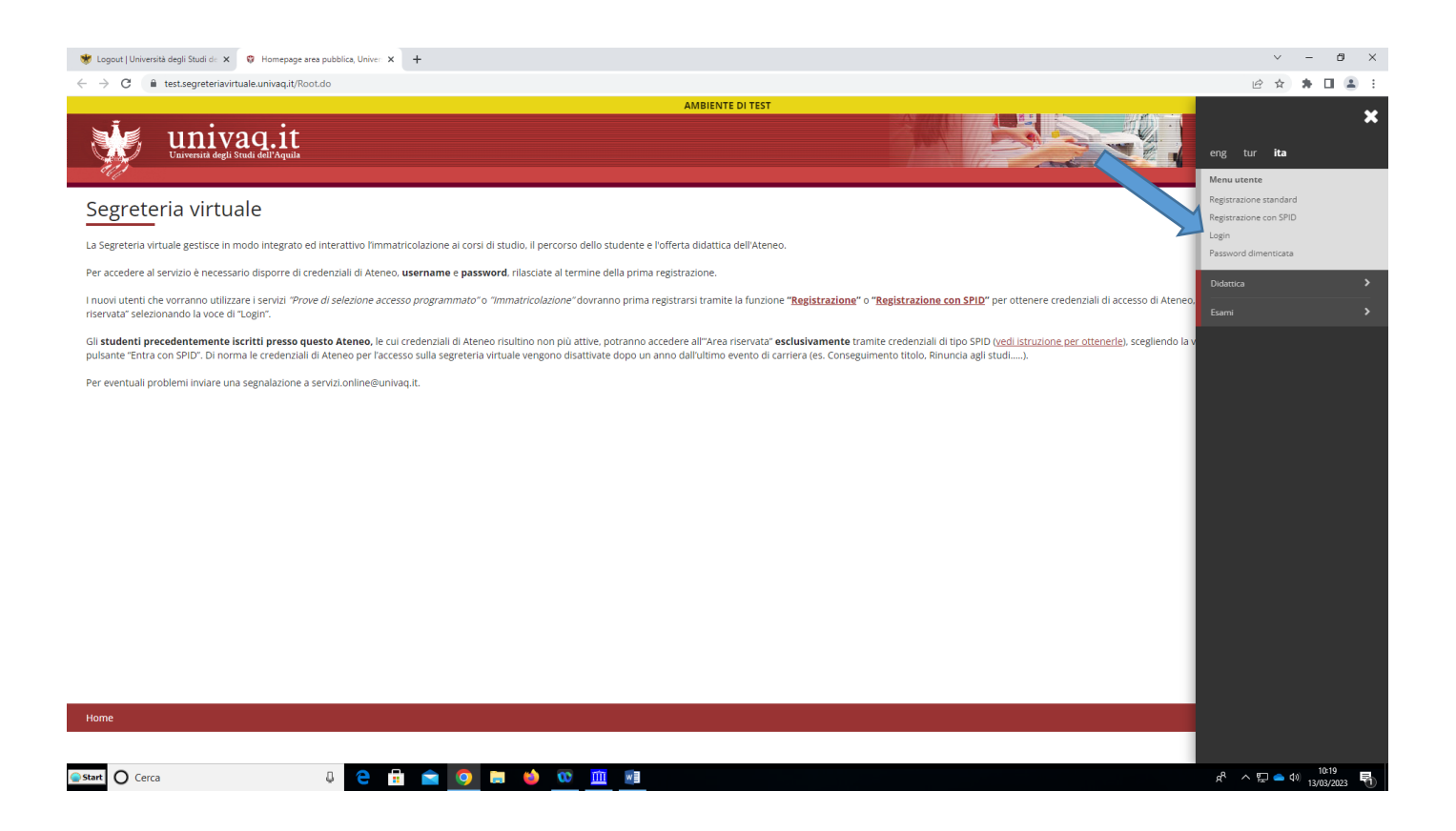

2. Selezionare "**Riepilogo carriera**" e successivamente "**Nuovo piano**".

#### **Attenzione!**

Per coloro che hanno già un piano di studio e dovranno apportare le sole modifiche per gli esami a scelta (tipologia "D") devono selezionare il tasto **Modifica piano**

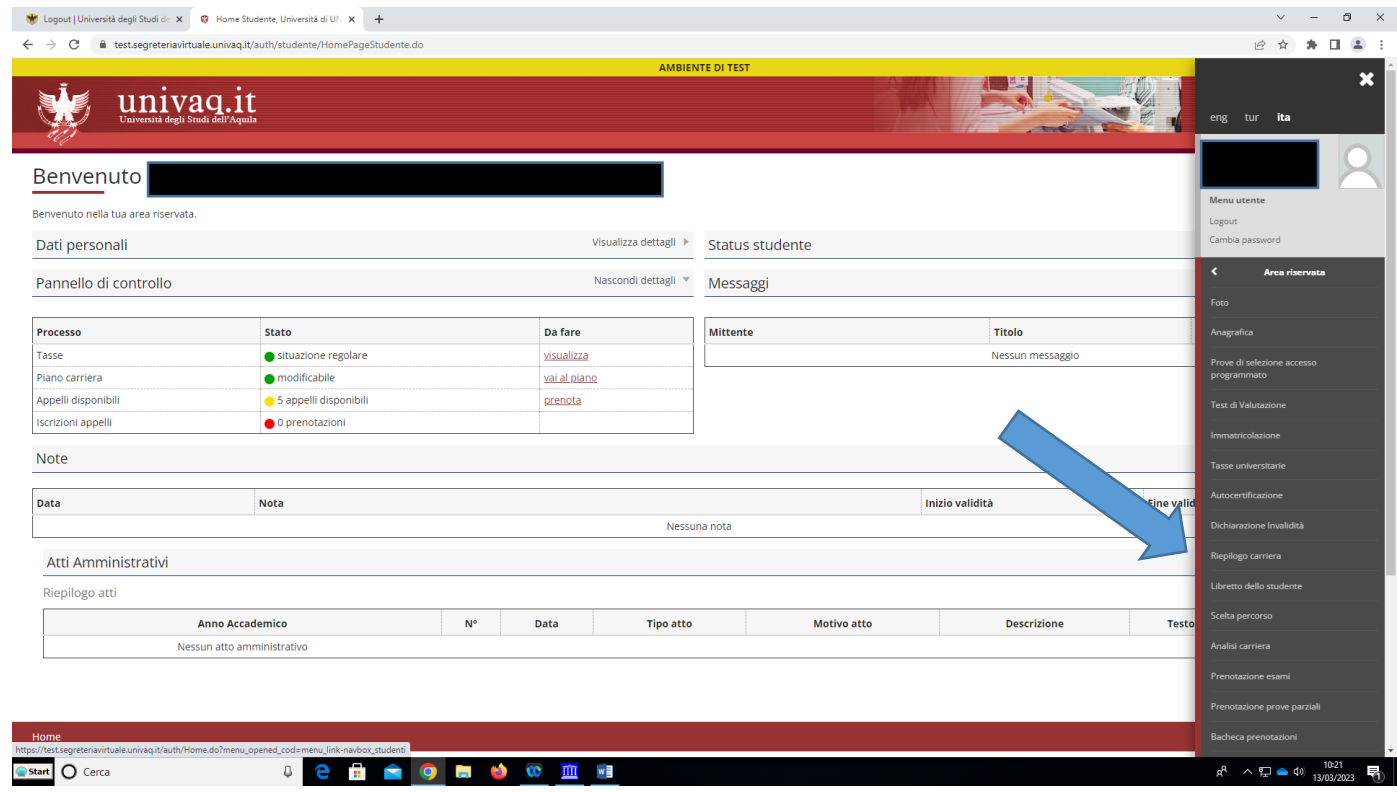

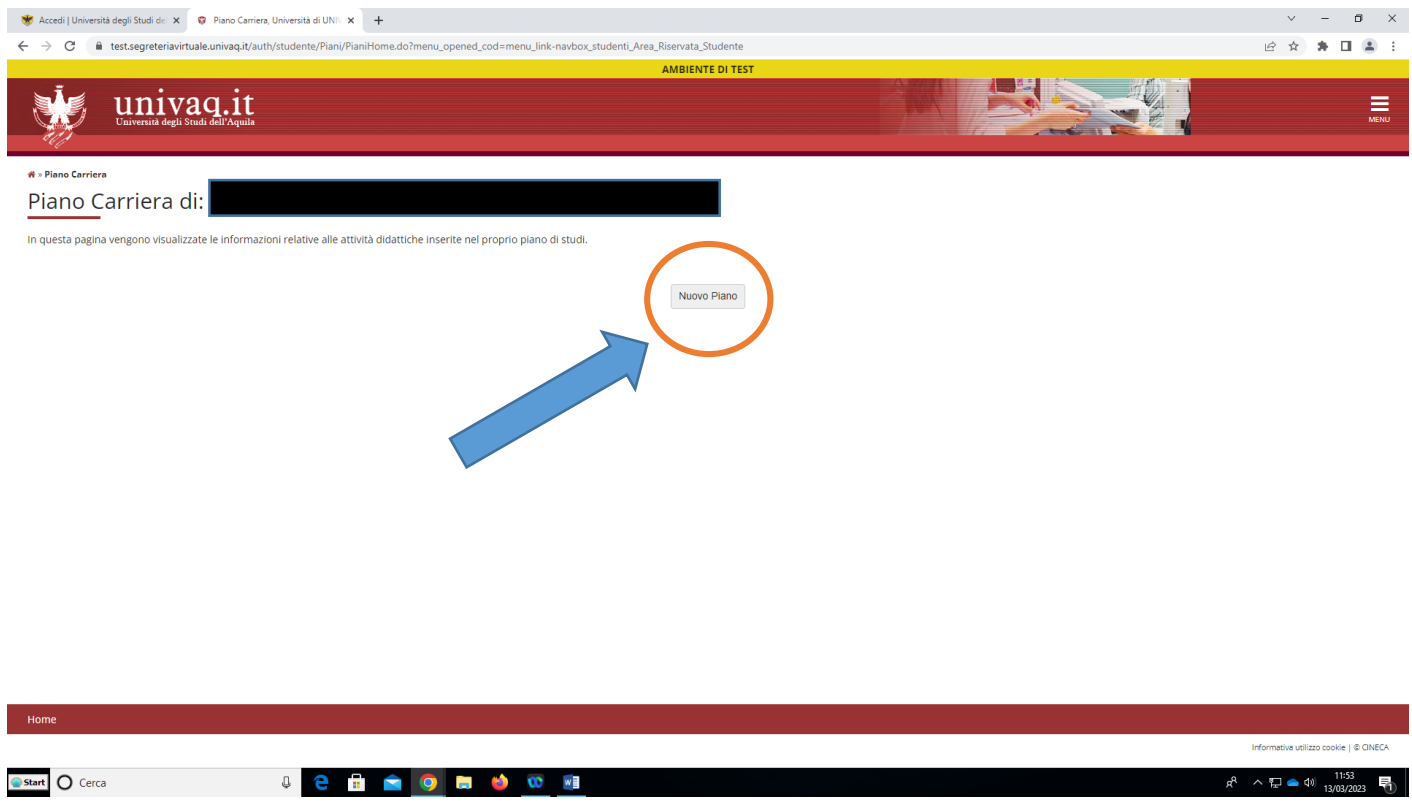

#### 3. Selezionare "**Prosegui compilazione Piano Carriera**

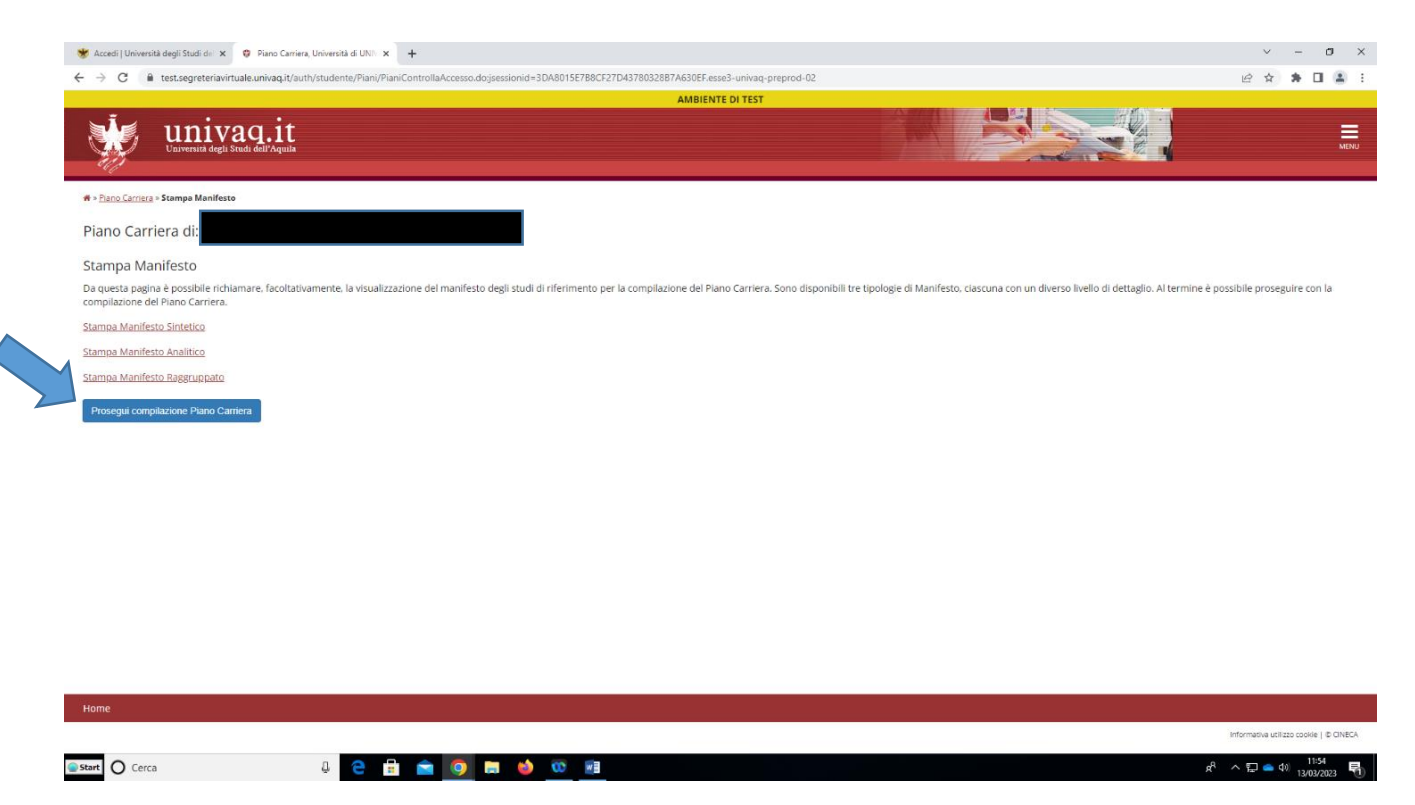

4. Iniziare con la scelta degli esami da mettere sul proprio piano di studi. In alcuni passaggi gli esami sono **obbligatori** (già presenti sul piano) e di conseguenza non sono modificabili on-line.

#### 5. Proseguire poi con **Regola successiva**

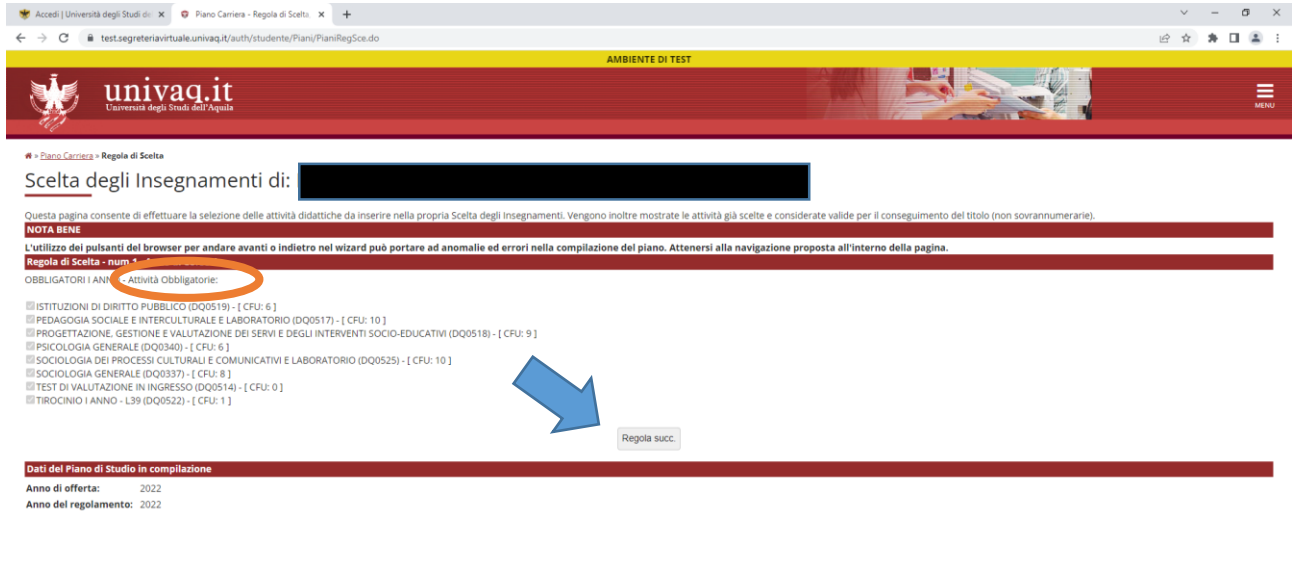

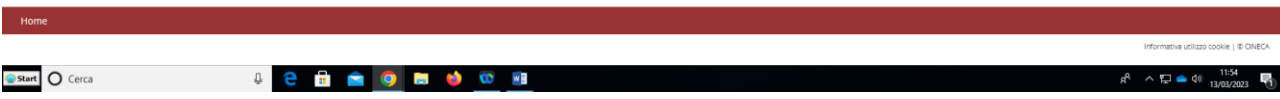

6.In altri passaggi gli esami sono invece **"opzionali"** (cliccare quindi sull'esame che si vuole scegliere)

7.Nel caso in cui lo studente proceda con scelte sbagliate il programma blocca il passaggio successivo e segnala l'errore

### 8. Proseguire con **Regola successiva**

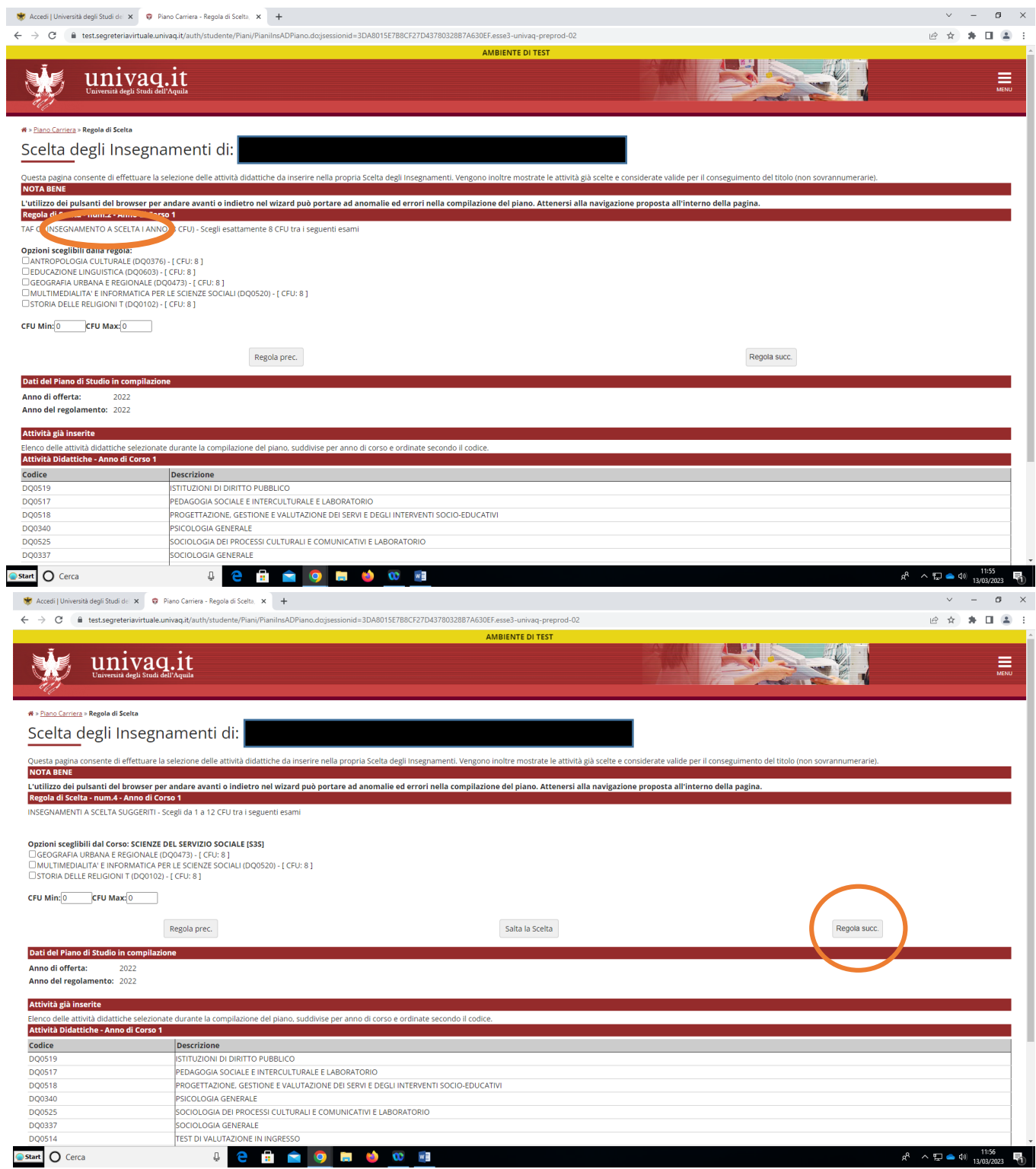

## 9. Nell'ultima schermata viene visualizzato il riepilogo di tutti gli anni del Corso di Laurea con le scelte degli esami. Procedere con "**Conferma Piano"**

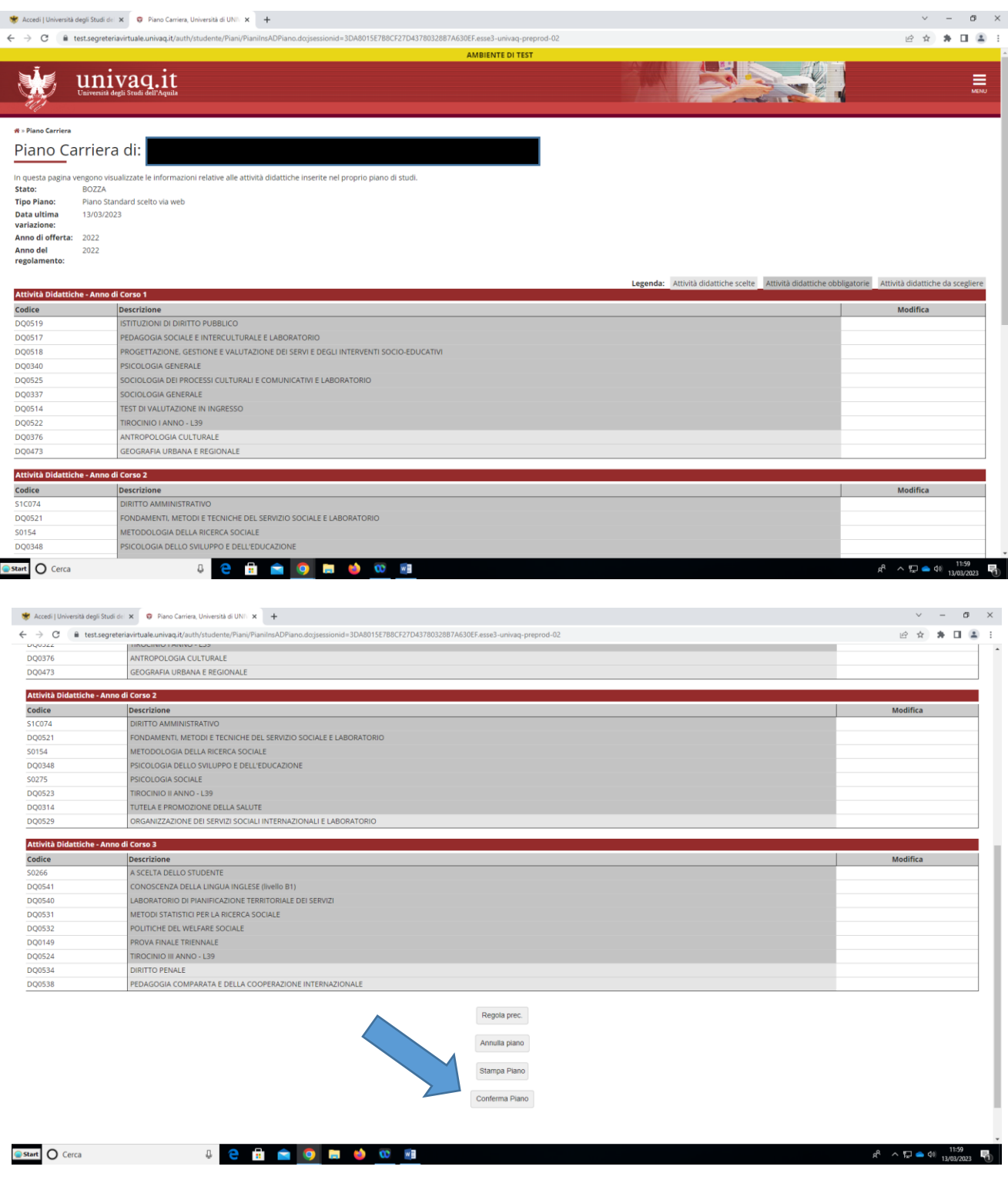

In caso di irregolarità nel piano ti preghiamo di contattare un tutor del tuo Corso di Laurea oppure la Segreteria Studenti di Scienze Umane, utilizzando il servizio di [Help Point](https://help.univaq.it/)